## **Knygų peržiūra atsisiuntus jas į kompiuterį (***Adobe Digital Editions* **programa)**

Norint peržiūrėti knygas kompiuteryje, būtina įsidiegti papildomą programą:

**1.** Prisijungus prie el. knygų duomenų bazės, paspausti nuorodą *Viewing Requirements* laukelyje;

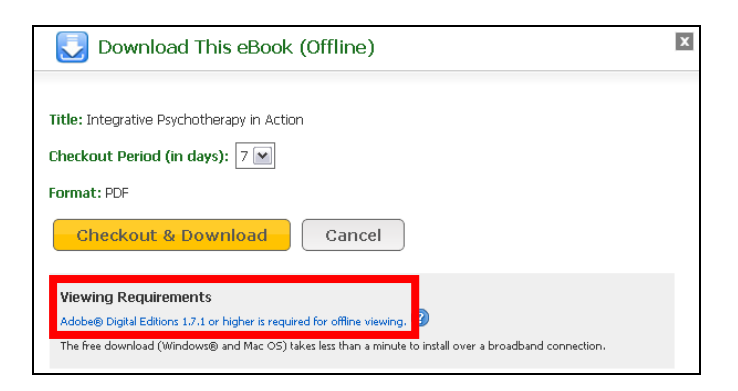

**2.** Atsivėrusiame puslapyje paspausti *Download now*;

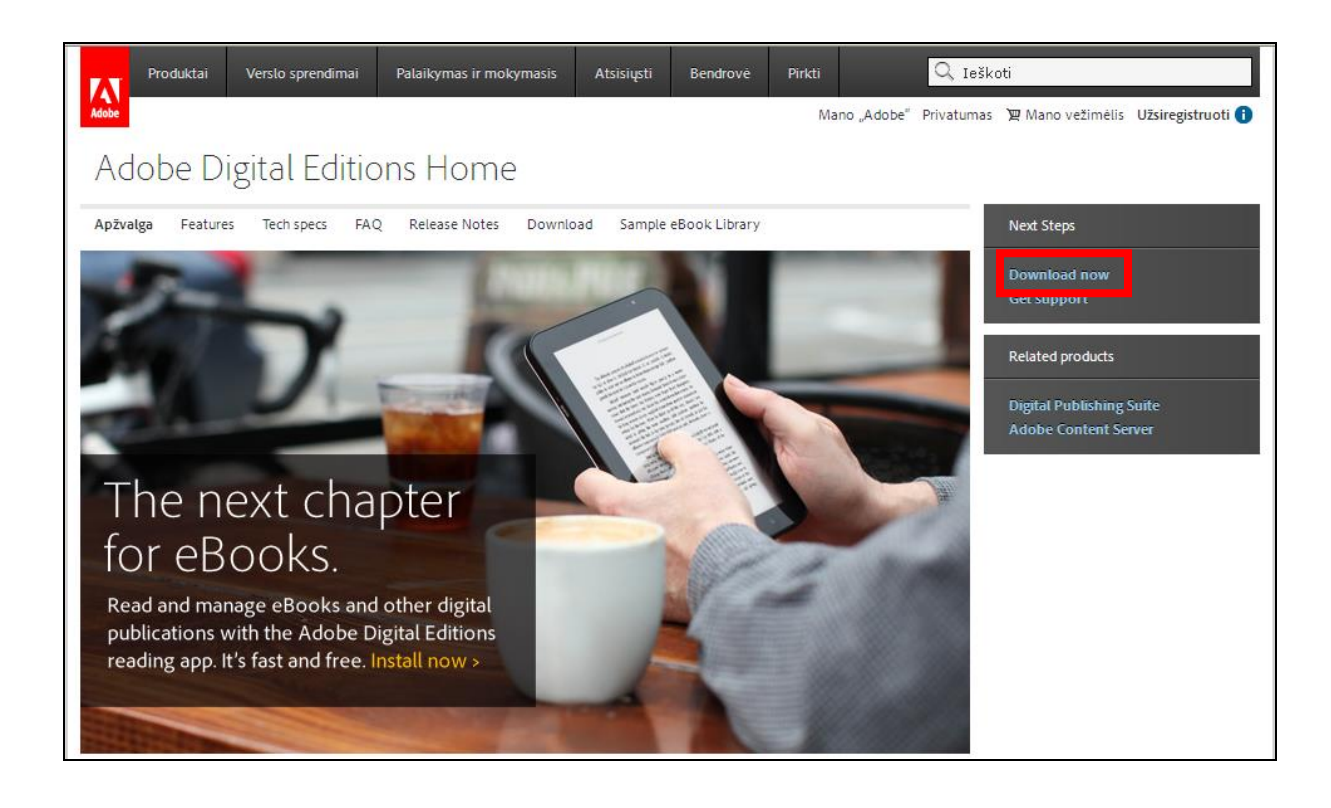

**3.** Pasirinkti *Download Digital Edition 2.0.1 Windows;*

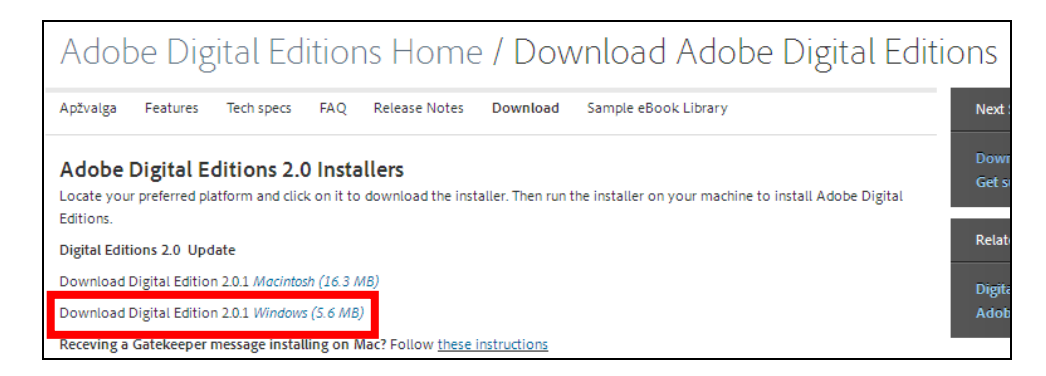

**4.** Paspausti *Save File*;

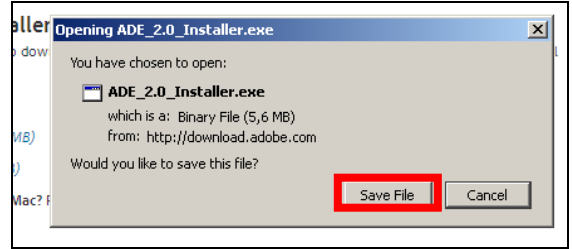

## **5.** Spausti *Run;*

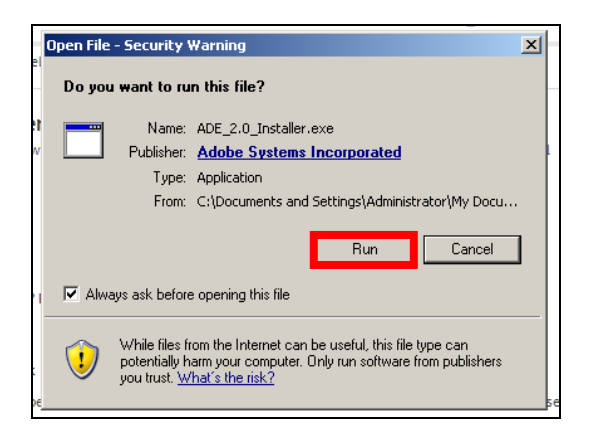

**6.** Uždėti varnelę ir paspausti *Next*;

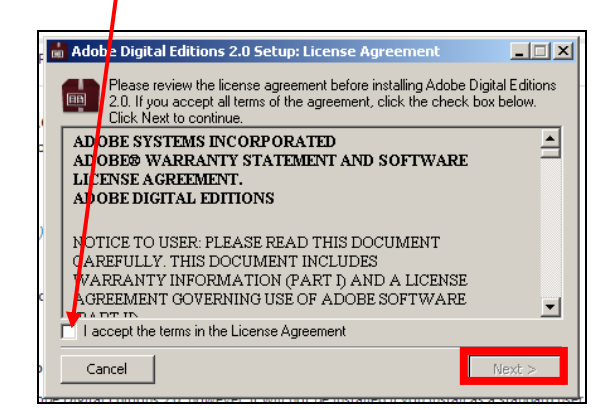

**7.** Vėl spausti *Next* mygtuką;

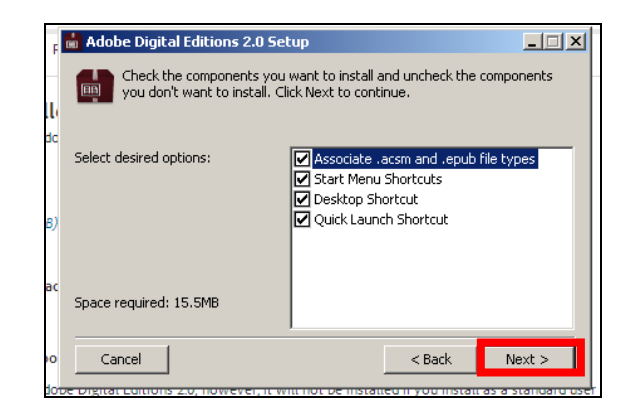

**8.** Pasirinkti *Install*;

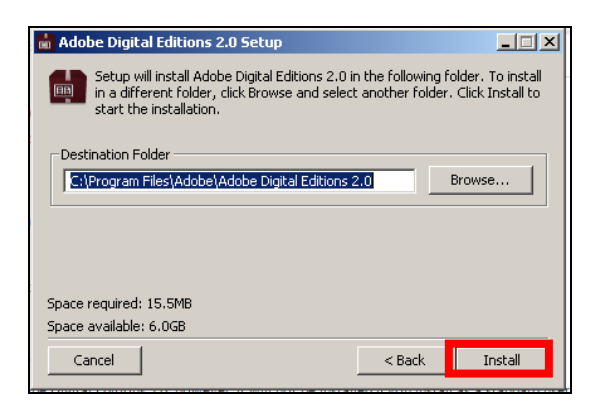

**9.** Palaukti kol programa bus įdiegta į kompiuterį ir paspausti *Close*;

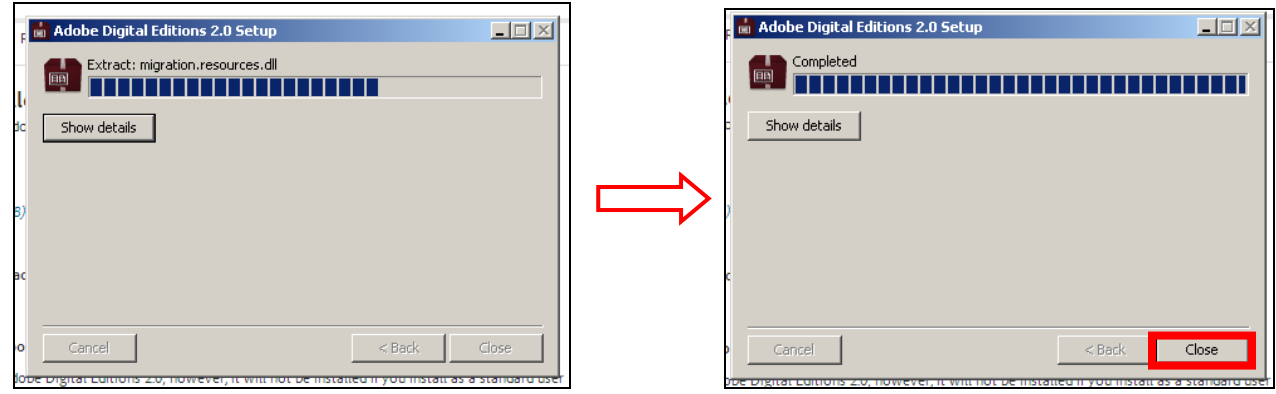

**10.** Programa *Adobe Digital Editions* paruošta naudojimui.

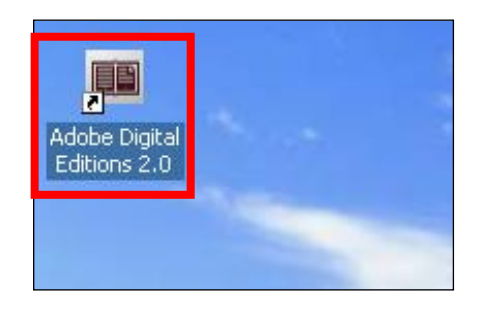